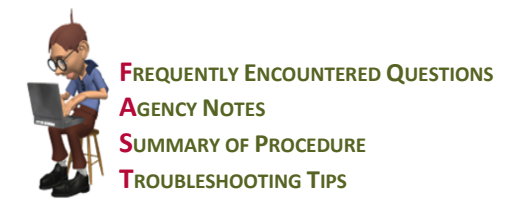

### **Frequently encountered questions about the NDoc® Wound Photo Functionality:**

- *Where do I access the wound photo functionality screens?* Inserting a wound photo into your wound documentation records is done through Visit Charting in the Care Pilot module and through the Patient Profile section in the Care Pilot, Administration, or Operations modules.
- *Where do I find details about the wounds included in the photos?* Although the wound photo function allows for the addition of comments, the steps taken to document wounds has not changed. The process for documenting wounds is detailed in the NDoc ® **[FASTForm for Wound Documentation](http://www.ndocsoftware.com/myndoc/_allFiles/live/FFWouDoc.pdf)**. The wound photo functionality is simply designed to enhance the detailed documentation captured for each wound.
- *How many photos can I upload for each wound?* You can attach as many photos as you wish to each wound. The photos for each wound are displayed in chronological order by date.
- *Will every clinician be able to see every photo related to a patient's wound(s)?*  The ability to view photos is determined by the clinician's assigned user type. Clinicians assigned to a laptop can access hover text over the **Photos** button describing the number of pictures available for them to view for a particular wound.
- *What types of photo files can I upload for my patient files?* NDoc's Wound Photo Function accepts files with the following extensions: *.jpe, .jpeg, .jpg, .gif, .png, .bmp, .svg, .jpe, .tiff*

#### **Agency Notes:**

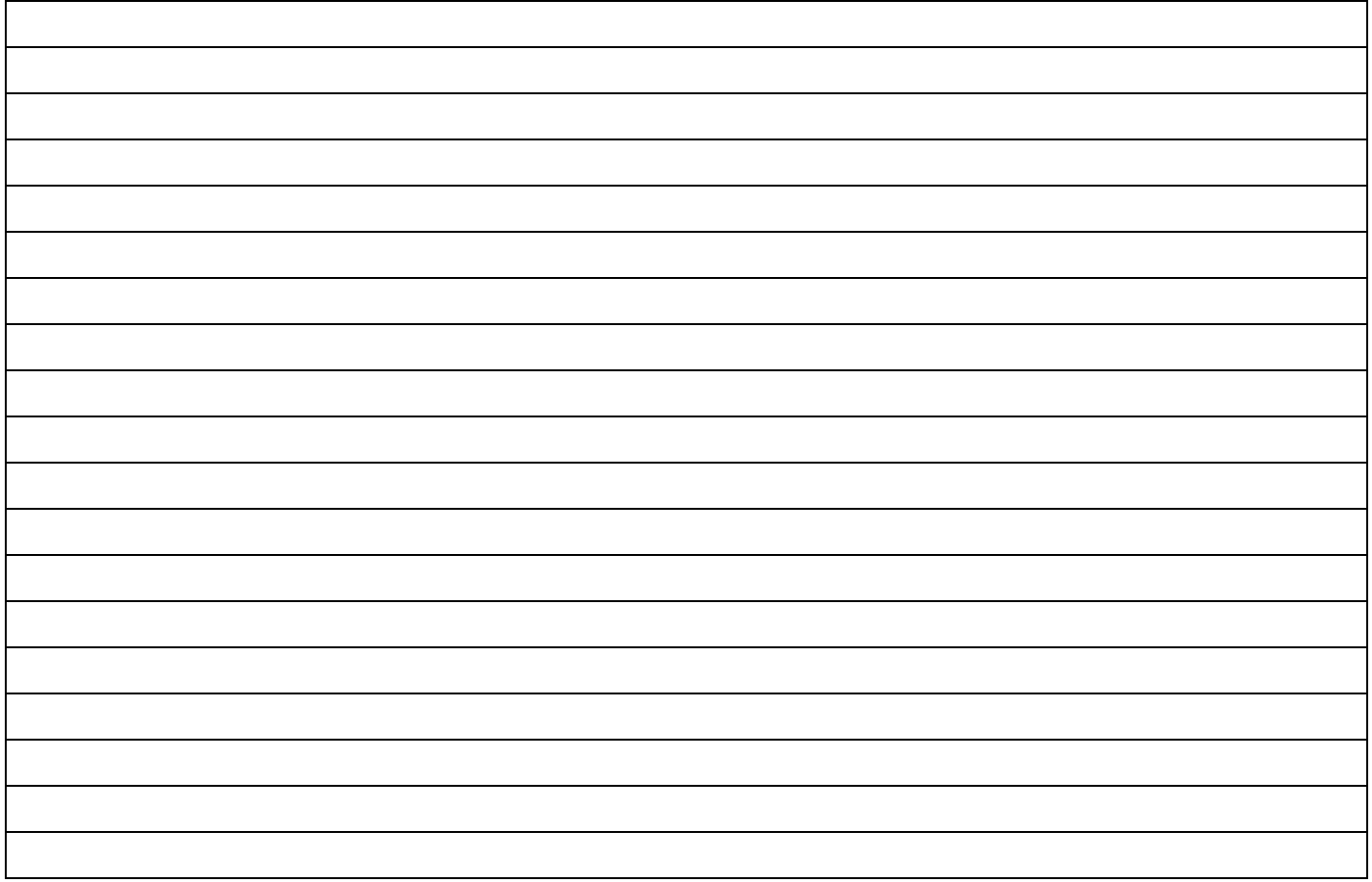

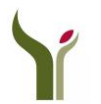

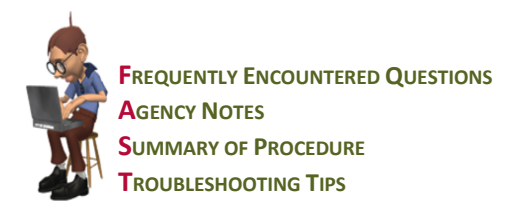

## **Summary of the NDoc® Wound Photo Functionality:**

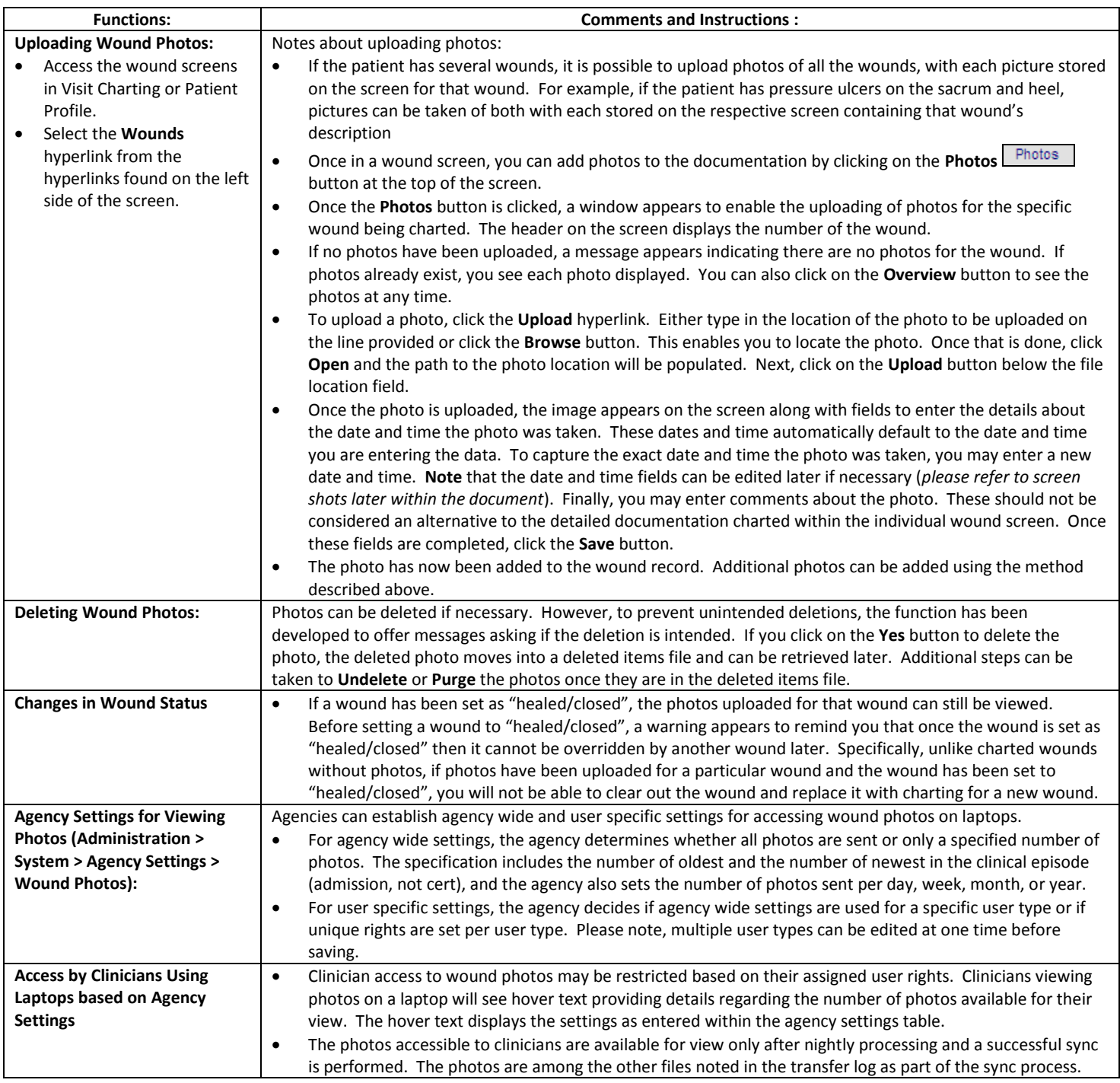

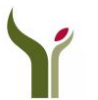

**FREQUENTLY ENCOUNTERED QUESTIONS AGENCY NOTES SUMMARY OF PROCEDURE TROUBLESHOOTING TIPS**

# **NDoc®** *FASTForm***™ for Wound Photo Functionality**

#### **Uploading and Documenting Photos**

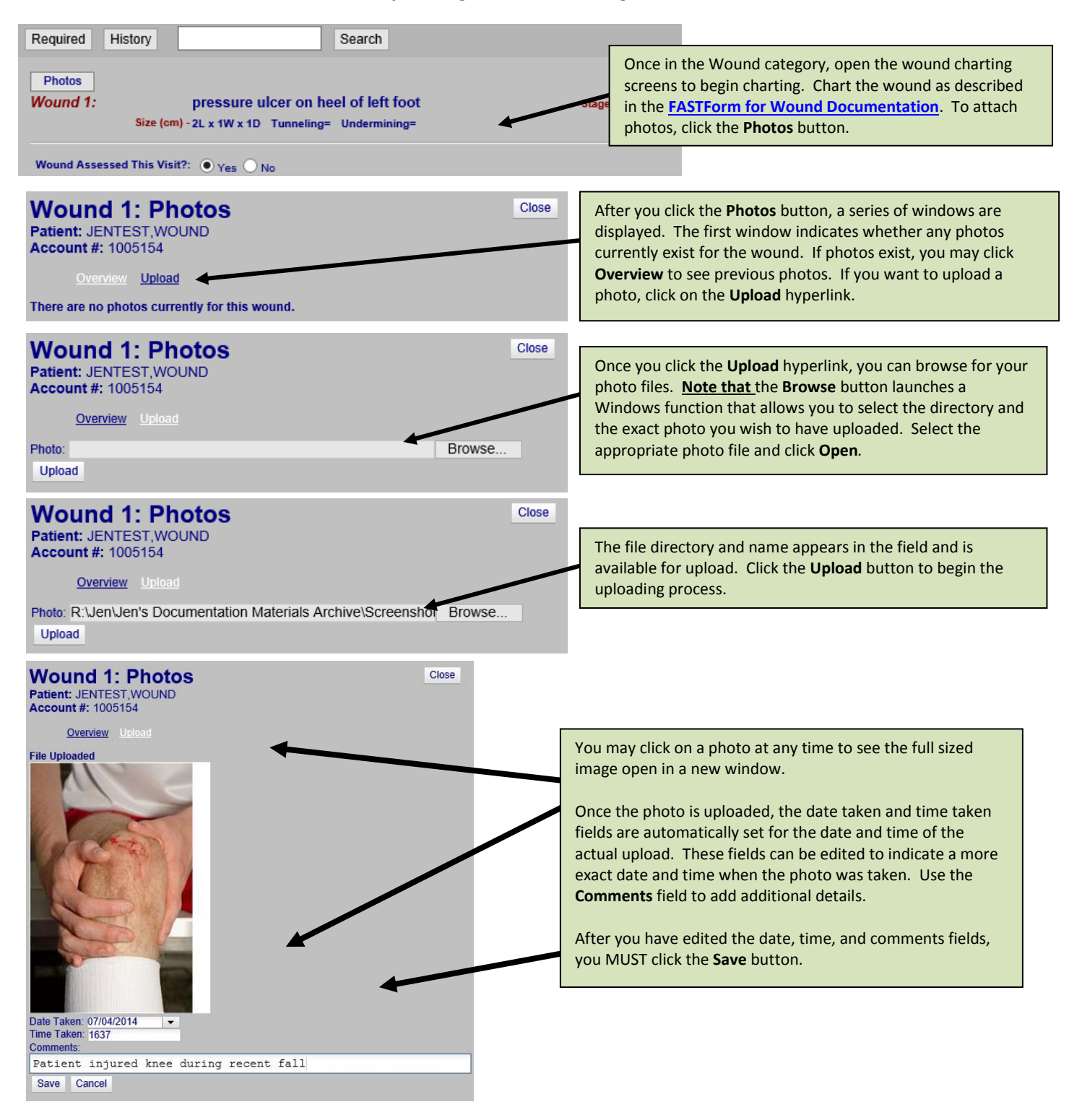

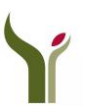

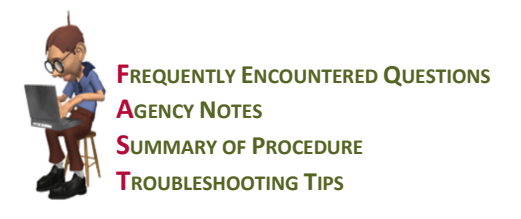

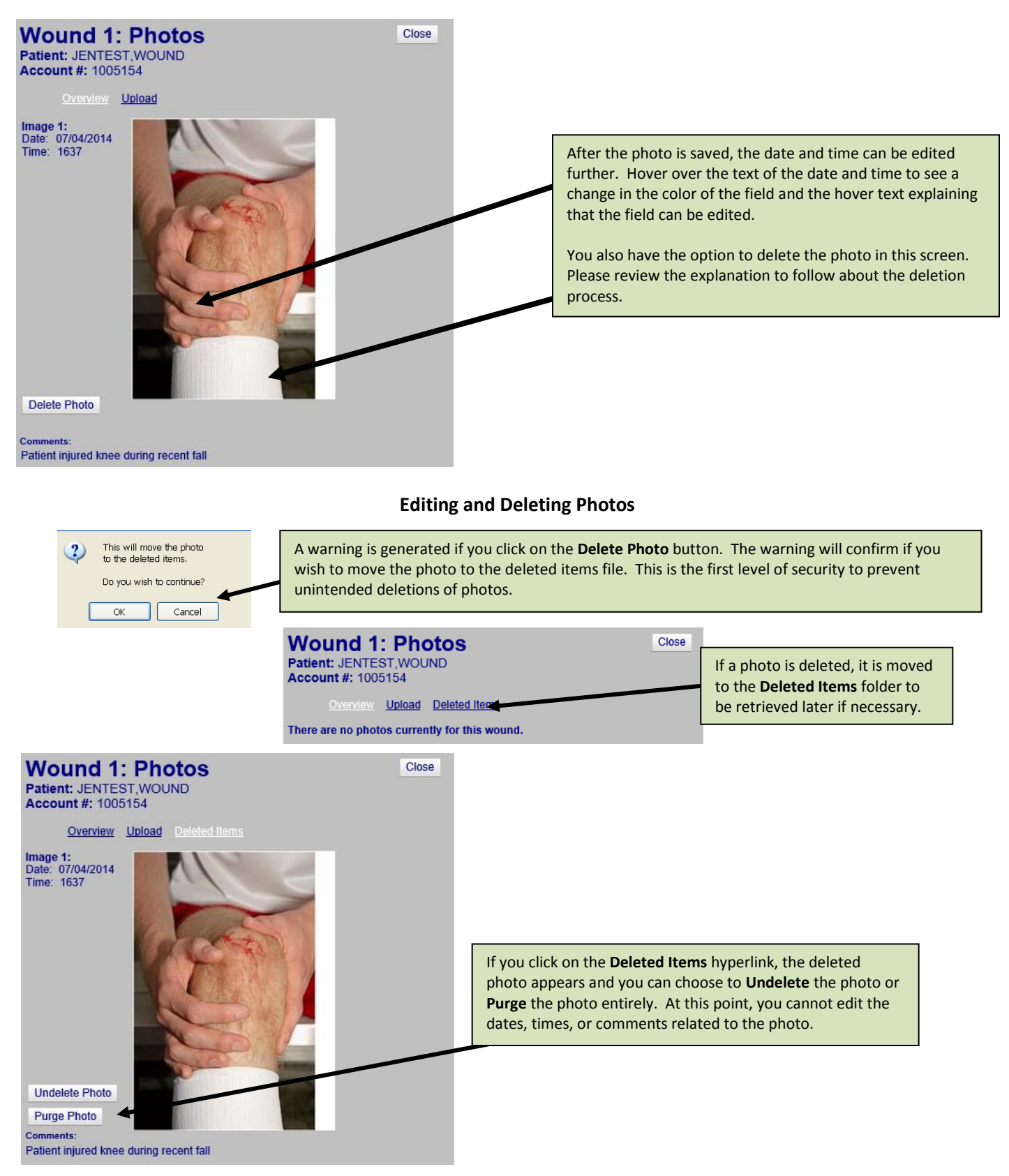

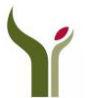

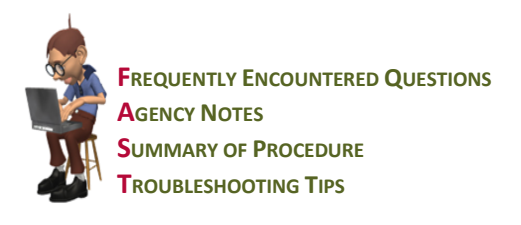

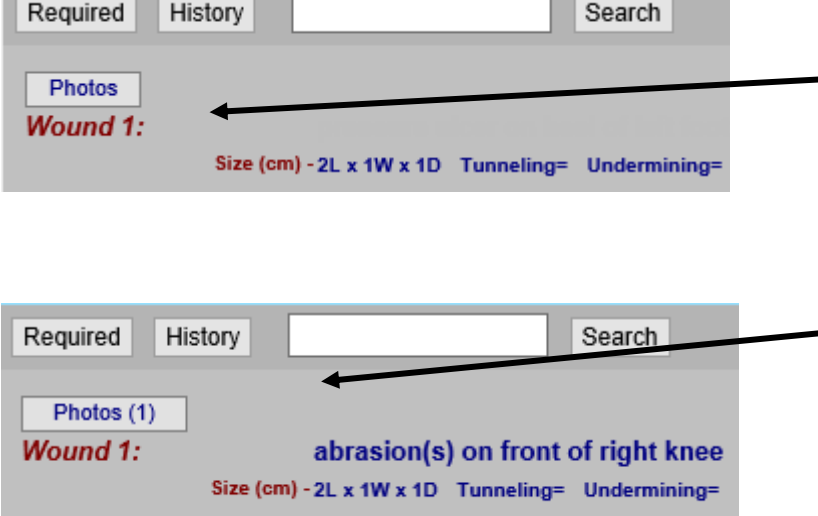

While working within a wound screen to add photos and documentation, the **Photos** button does not indicate whether any photos have been uploaded. Once you move out of this screen to another wound screen, the **Photos** button is updated. Upon returning to the previous wound screen, the **Photo** button displays the number of photos added to the particular wound.

**Please note** that the number listed next to **Photos** will correspond to the number of photos that are active and available for display on the server. This figure does not include any photos that may have been deleted and available by accessing the **Deleted Items** hyperlink.

### **Changes in Wound Status**

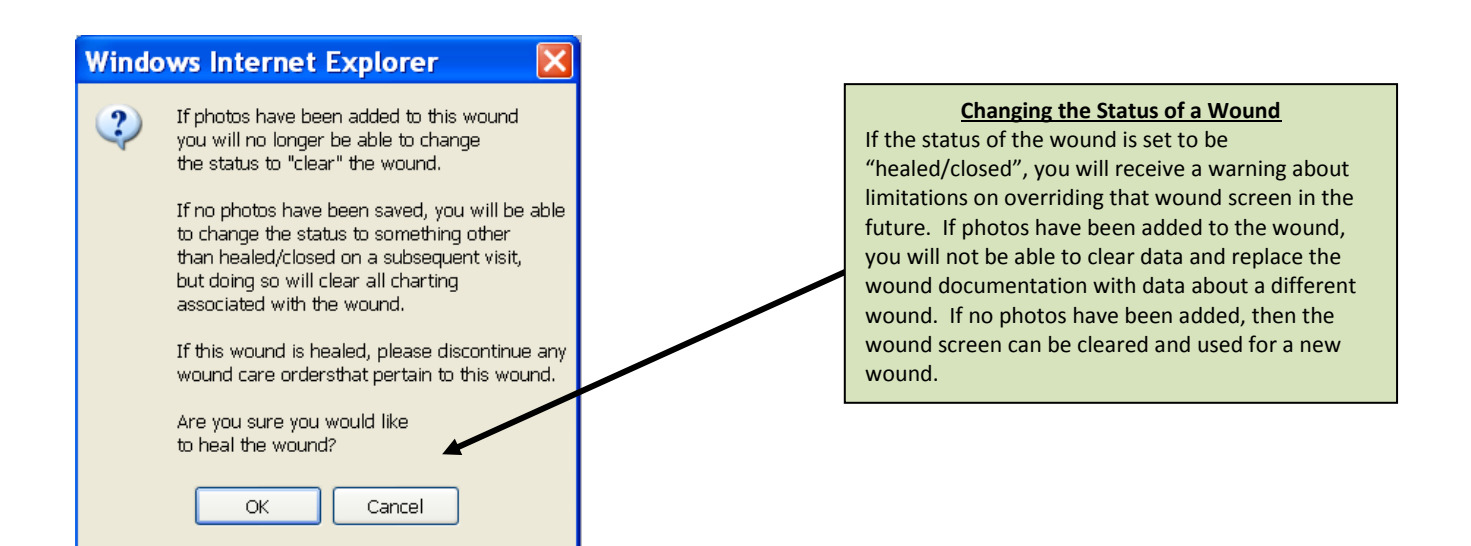

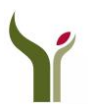

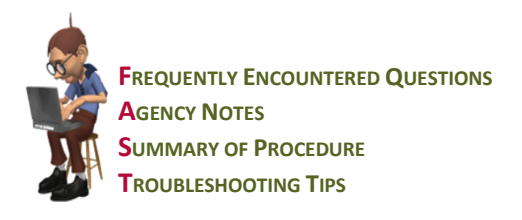

### **Agency Settings for Wound Photos**

**Agency Settings for Wound Photos** Go to **Administration > System > Agency Settings > Wound Photos** to configure the settings for wound photo downloads to laptops. You can determine if the agency wants to send all photos or just a limited number of photos. When selecting **No** to **Sending All Photos**, the following default values will appear:

- *Send "3" of the oldest photos*
- *Send "3" of the most recent photos*
- *Send 1 photo per 1 week(s).*

User specific settings are also entered in this screen. The settings can mirror agency wide settings or can be tailored to a specific user type.

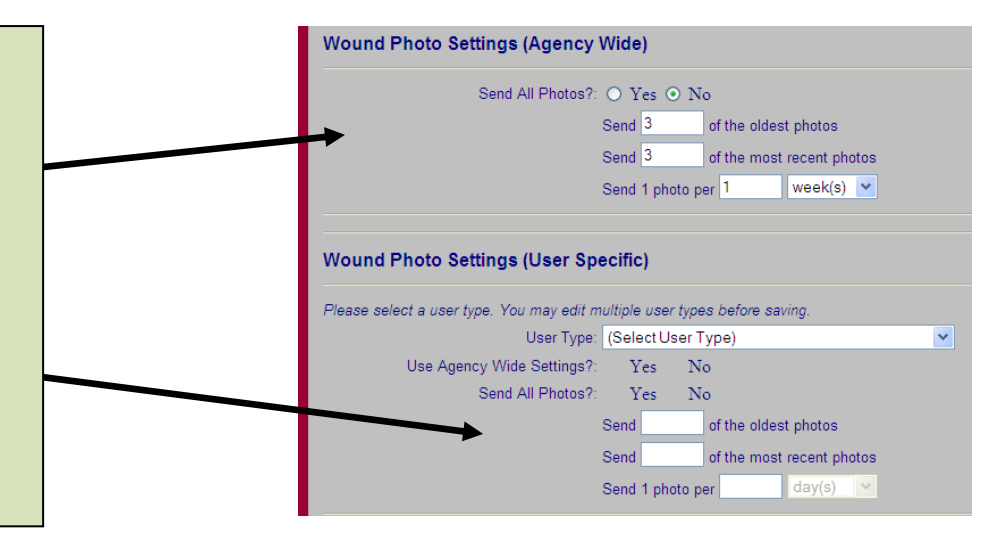

### **Access by Clinicians Using Laptops**

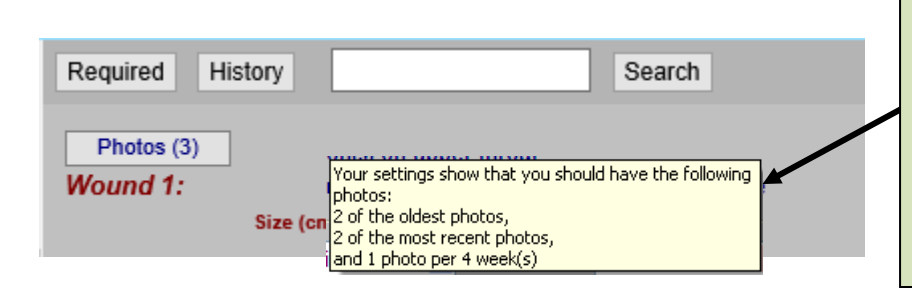

#### **Access by Clinicians Using Laptops**

Clinicians assigned to laptops will have access to hover text displaying the details regarding the number of photos available for view. These settings are based on assigned user types.

**Note** that the clinicians using laptops will only be able to access these photos after nightly processing and a successful sync has been performed.

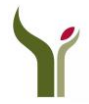

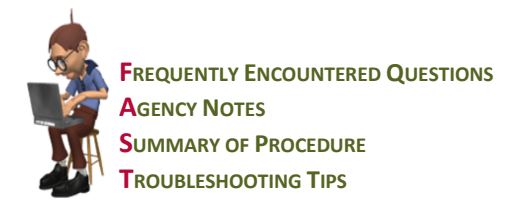

### **Troubleshooting Tips for the NDoc® Wound Photo Functionality:**

- *Since we implemented wound photos, we've noticed that some synchronizations have become unbearably long – should this be expected?* Without question, implementing the send of wound photos to laptops will increase the length of synchronizations. However, the size of the increase should only be problematic if the user doing the synchronization is only using a dial-up connection, or (possibly) if the user doing the synchronization is a wound nurse that is receiving photos for all patients coming to the laptop. If synchronizations do become problematic, it is recommended that the user be moved to broadband, or that the setting in Administration be reviewed to limit the amount of photos sent with each sync.
- *I uploaded a photo for my patient's wound, but now I cannot locate it. Where should I look?* If you have not moved to another wound screen, try clicking the **Photos** button to see if the photo is displayed by clicking on the **Overview** button. The notation about photos being attached to a wound is not be visible within the **Photos** button until the record is updated. The photo may have also been deleted inadvertently. Check if the photo upload screen displays a **Deleted Items** hyperlink. The photo may be within the **Deleted Items** files and you can recover the photo.
- *I am looking at the Patient Summary Tool. How can I tell whether there are any photos added to the documented wounds?* The Patient Summary Tool will not indicate whether any photos have been added to a documented wound. You need to refer to Visit Charting in the Care Pilot module or the Patient Profile section in the Care Pilot, Administration or Operations modules.
- *My patient has refused to have wound photos taken. Can he opt-out of having the photos taken and how do I document his request?*  Yes, patients can opt-out of having wound photos taken. The patient's request to opt-out of having wound photos taken can be documented by going to **Care Pilot > Visit Charting > Facility Network** section or in another area specified by your agency. Clinicians should refer to this section prior to taking any photos of the patient's wounds.
- *A clinician is reporting from the field that she is unable to access a wound photo. What is wrong?*  The issue may be a matter of timing. Wound photos are sent to the laptops during nightly processing. The laptop receives the photo if the clinician assigned to the particular laptop is assigned to the particular patient. Consequently, if the clinician has the appropriate user type rights and is assigned to the patient, the failure to see the photo may be the result of needing to wait for nightly processing and a successful sync.
- *I have an unexpected visit and I need to see the patient's records immediately, so I used the RECEIVE PATIENT routine to have the data sent to my laptop. I am attempting to access the wound photos for my patient, but I can't. What am I doing wrong?*  The Send Patient and Receive Patient function will provide access to the patient records, but will not provide access to the wound photos if any are available. The only way to access any available wound photos is if the patient is sent to the laptop through nightly processing and a successful sync.

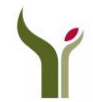